### MediaSpace Upload Instructions

Go to www.mediaspace.bucknell.edu

Log in

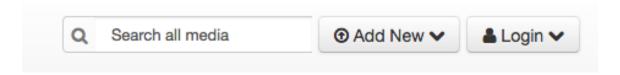

## Enter your BU Credentials

Click on Channels.

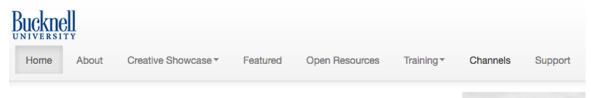

#### Find your Channel and click on it

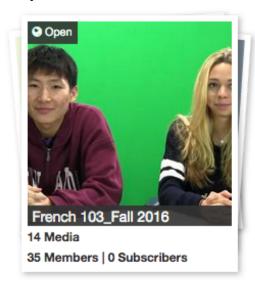

Click on Add to Channel

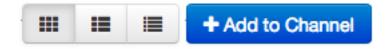

#### Click on Add New

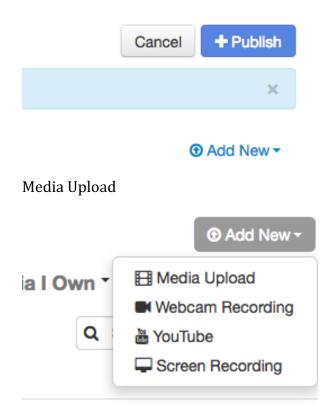

Choose a file to upload

# **Upload Media**

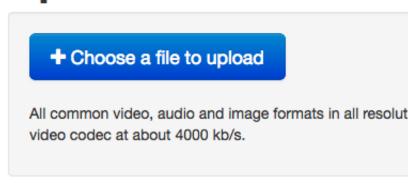

Navigate to your .mov file. Click Open.

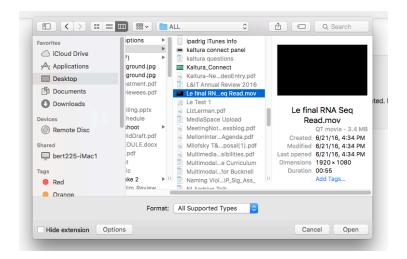

Enter the files name, a short description, and make sure you enter tags (Required to Publish.) Check the box to agree to terms and conditions. Click Save.

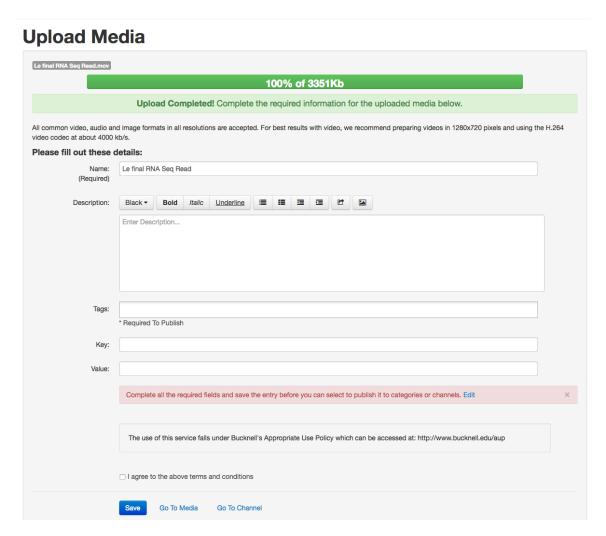

Finally, click Go to Channel

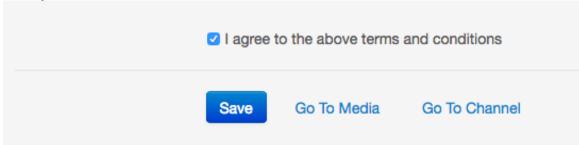

You will see your video within the Channel. Make sure to Upload a Thumbnail otherwise your thumbnail will be a black box.

Click on your video. Select Actions>Edit

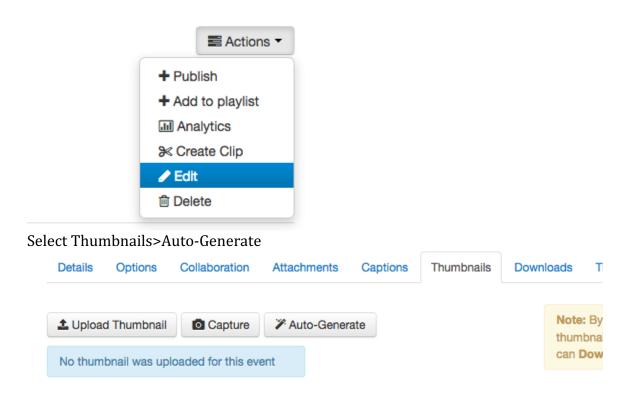

You are finished!